# 1. Installation des profils colorimétriques

Les profils colorimétriques permettent de préparer vos fichiers aux conditions d'impression et d'afficher sur votre écran un espace de travail conforme aux couleurs de sortie de vos épreuves et de vos imprimés.

Vous pouvez télécharger les profils recommandés depuis notre site, dans la catégorie « Documents utiles » :

https://www.icones.fr/documents-utiles

## Installer les profils ICC sur votre ordinateur

Si vous ne disposez pas du profil « ISO Coated V2 300 % » ou « PSO Uncoated V3 - FOGRA 52 » sur votre ordinateur : Après téléchargement et décompression du zip, vous devez copier les profils (situés dans « PROFIL\_ICC\_CMJN ») dans un dossier précis de votre ordinateur qui dépend de votre environnement de travail (Mac ou PC).

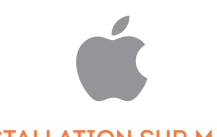

#### INSTALLATION SUR MAC

Si votre disque système s'appelle *Macintosh HD* (dans le cas contraire, utilisez le nom de votre disque système) :

### **Pour les logiciels Adobe :**

*Macintosh HD*/Bibliothèque/Application Support/Adobe/Color/ Profiles/Recommended

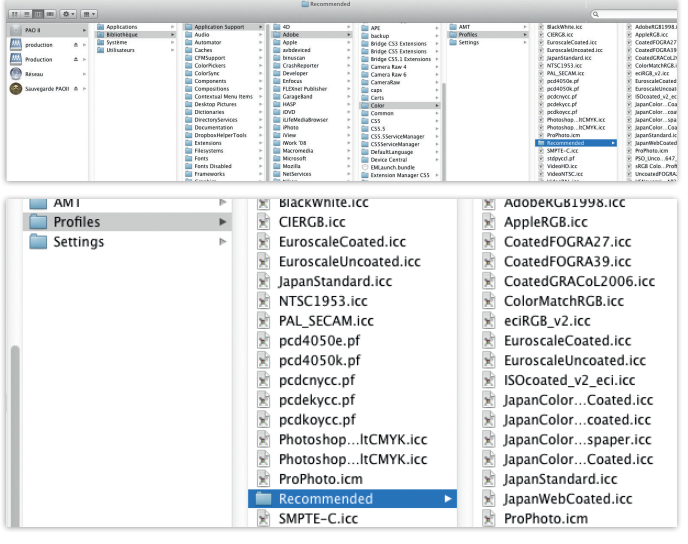

### **Pour XPress :**

*Macintosh HD/Applications/QuarkXPress/Required Components/Profiles*

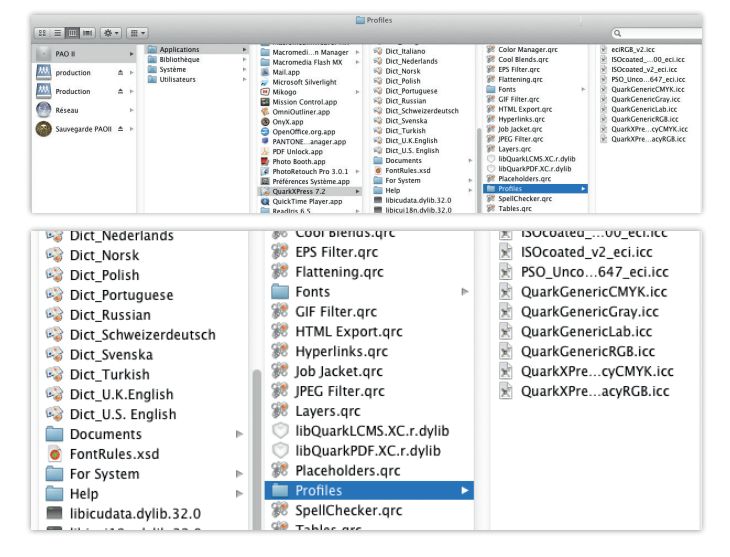

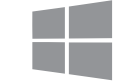

#### INSTALLATION SUR WINDOWS

Pour installer n'importe quel profil sur Windows (8, 10, 11), il vous suffit de faire un clic droit sur celui-ci, puis de sélectionner « Installer un profil ». Le tour est joué !

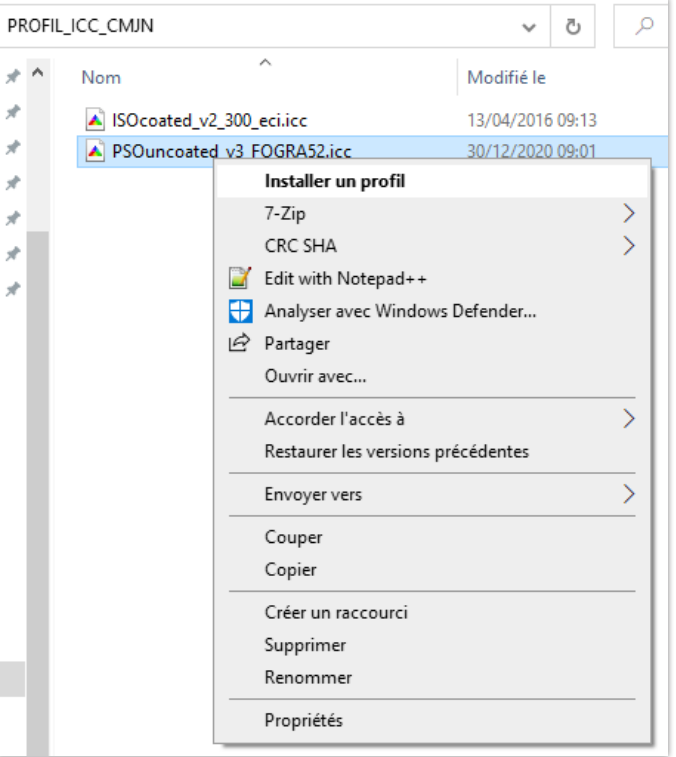

# 2. Réglage des paramètres couleurs de vos logiciels

Une fois le(s) profil(s) installé(s), vous devez configurer vos logiciels pour utiliser le bon espace de travail colorimétrique.

### Réglages dans les logiciels Adobe

Vous pouvez synchroniser tous vos logiciels à partir d'Adobe Bridge :

- Allez dans le menu : Edition > Paramètres de couleur, puis cliquez sur « Afficher les fichiers de paramètres couleur enregistrés » . Vous devriez vous retrouver dans un dossier nommé « Settings ».
- Collez dans ce dossier le fichier « PDFX-ready ISOcoatedV2\_300\_CS4-CC\_sRGB-V2.0.csf » présent dans le dossier « PARAMETRES\_ GESTION\_COULEUR\_ADOBE\_BRIDGE » de notre archive (accessible depuis notre site dans la catégorie « Documents Utiles »).
- Redémarrez Bridge et retournez dans le menu Paramètres de couleur. Choisissez alors dans la liste « PDFX-ready ISOcoatedV2\_300\_ abCS4\_sRGB-V2.0 » et cliquez sur « Appliquer » pour synchroniser les paramètres de couleur sur vos logiciels Adobe.

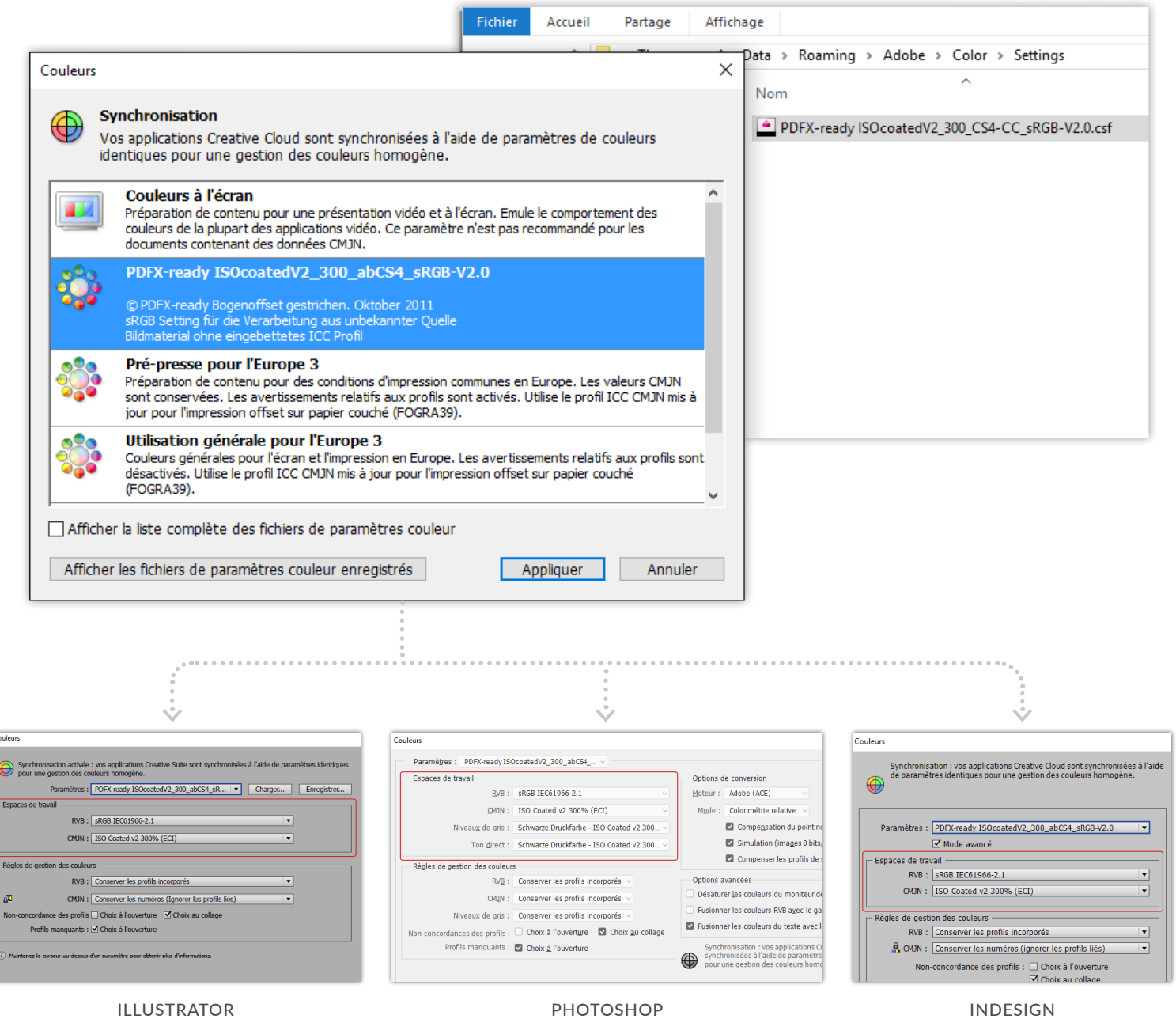

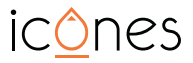

### Réglages dans XPress

Faire les réglages sans fichier ouvert.

Allez dans le menu Edition > Paramétrages Couleur > Source, puis cliquez sur le bouton « Créer » et nommez votre profil (choisissez le nom que vous voulez).

- Dans l'onglet RVB (Couleurs et Images), sélectionnez : sRGB IEC61966-2.1 et Colorimétrie relative
- Dans l'onglet CMJN (Couleurs et Images), sélectionnez : Iso Coated V2 300% et Colorimétrie relative
- Dans l'onglet Gris (Couleurs et Images), sélectionnez : Quark Généric Gray et Colorimétrie relative

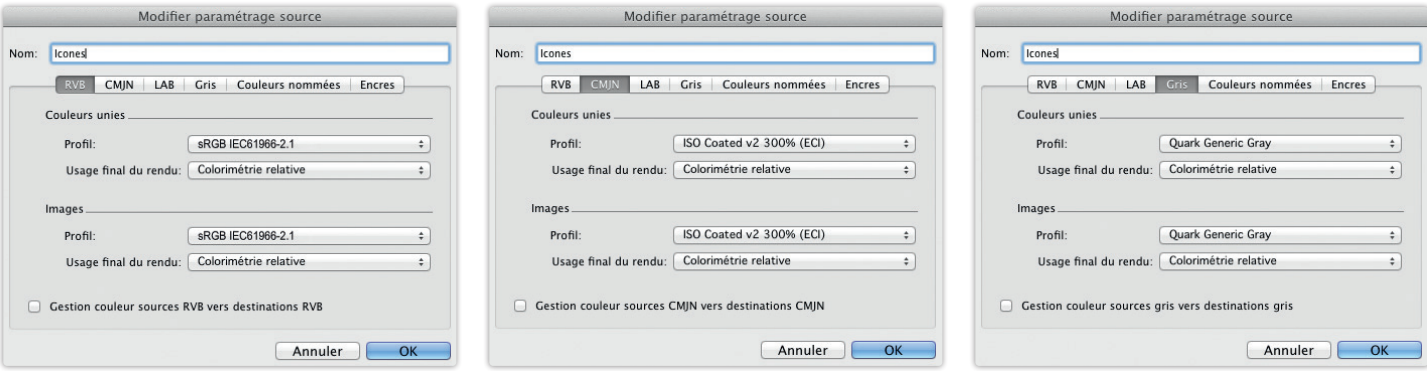

- Dans l'onglet Lab (Couleurs et Images), sélectionnez : Quark Généric Lab et Colorimétrie relative
- Dans l'onglet Couleurs nommées : laissez automatique
- Dans l'onglet Encres : laissez tel quel

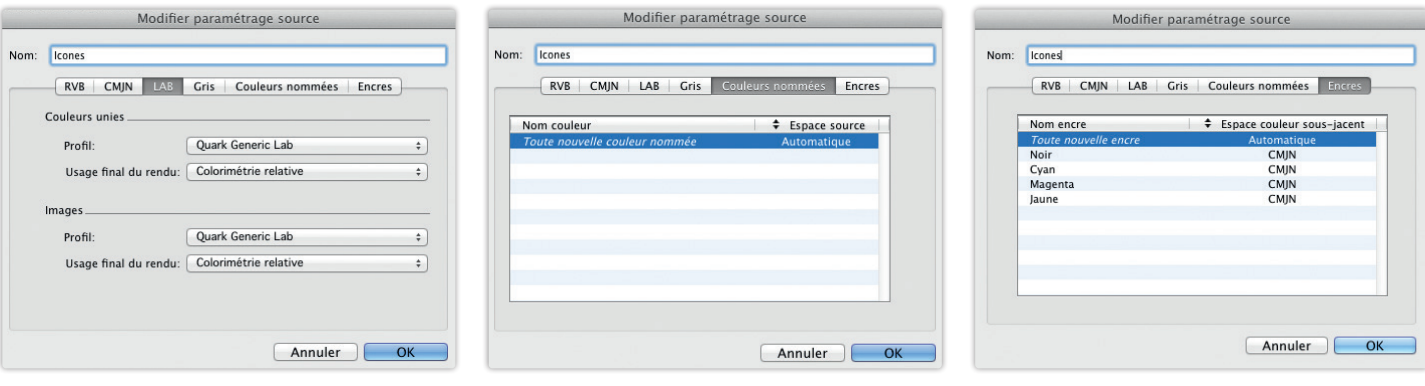

Pour finir, allez dans le menu :

Quark XPress > Préférences > Mise en page papier par defaut > Gestionnaire des couleurs

Puis choisissez :

- Moteur de couleur : Colorsync
- Paramétrage source : Sélectionnez le profil que vous avez créé précédemment

Puis Cliquez sur OK.

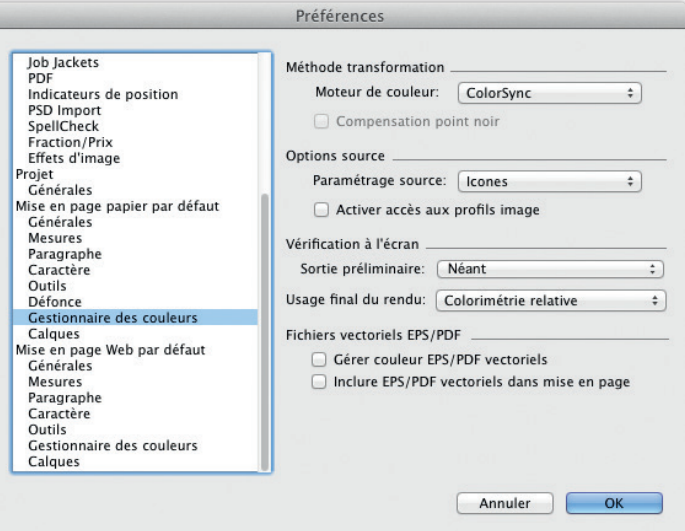

# 3. Installation des paramètres prédéfinis pour l'export pdf

### Réglages dans les logiciels Adobe

Allez dans le menu Fichier > Paramètres Prédéfinis Adobe PDF > Définir (avec InDesign) ou Edition > Paramètres Prédéfinis Adobe PDF (avec Illustrator)

Cliquez sur Charger ou Importer, puis allez chercher les fichiers de profils dans le dossier « PARAMETRES\_EXPORT\_PDF\_X-4\_ADOBE » de notre archive :

- GWG2015\_CMYK\_CALQUES\_CS55-CC\_350ppi.joboptions
- GWG2015\_CMYK\_CS5-CC\_350ppi.joboptions

### Cliquez sur Terminer.

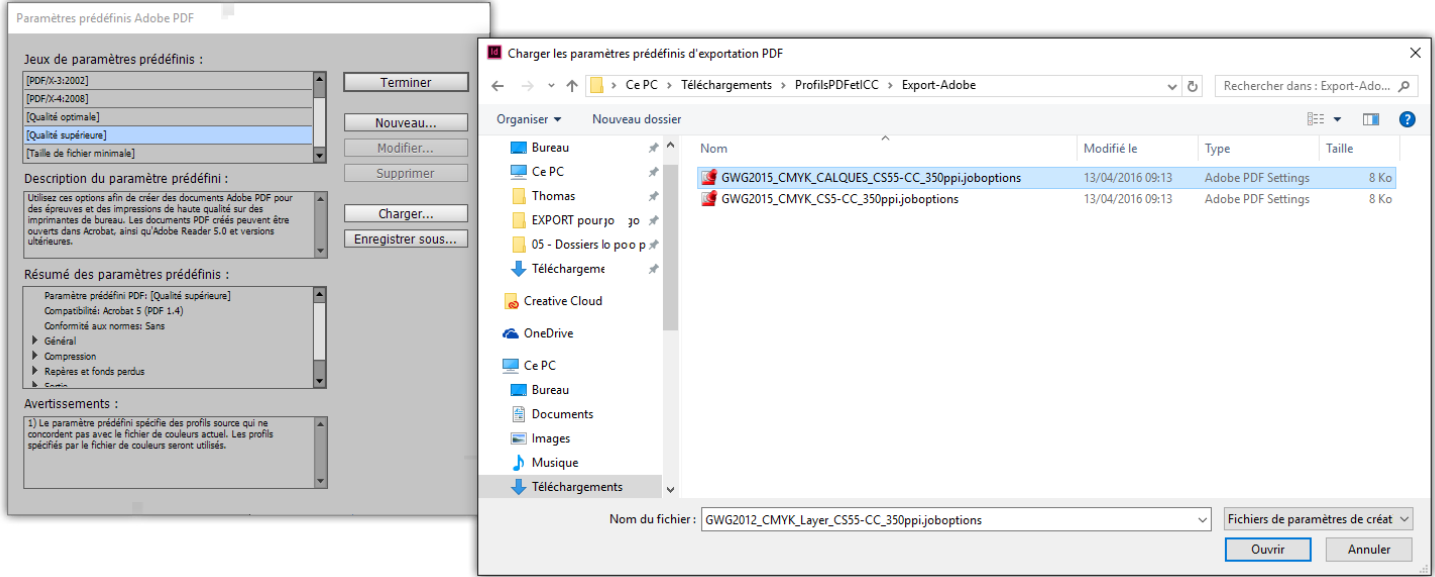

# Réglages dans XPress

### Allez dans le menu Edition > Style sortie

Cliquez sur Importer, puis allez chercher le fichier de profils dans le dossier « PARAMETRES\_EXPORT\_PDF\_X-4\_XPRESS » de notre archive : PDFX-ready-BogenoffsetGestr\_3mm-v2.0.xml

Cliquez sur Enregistrer pour terminer.

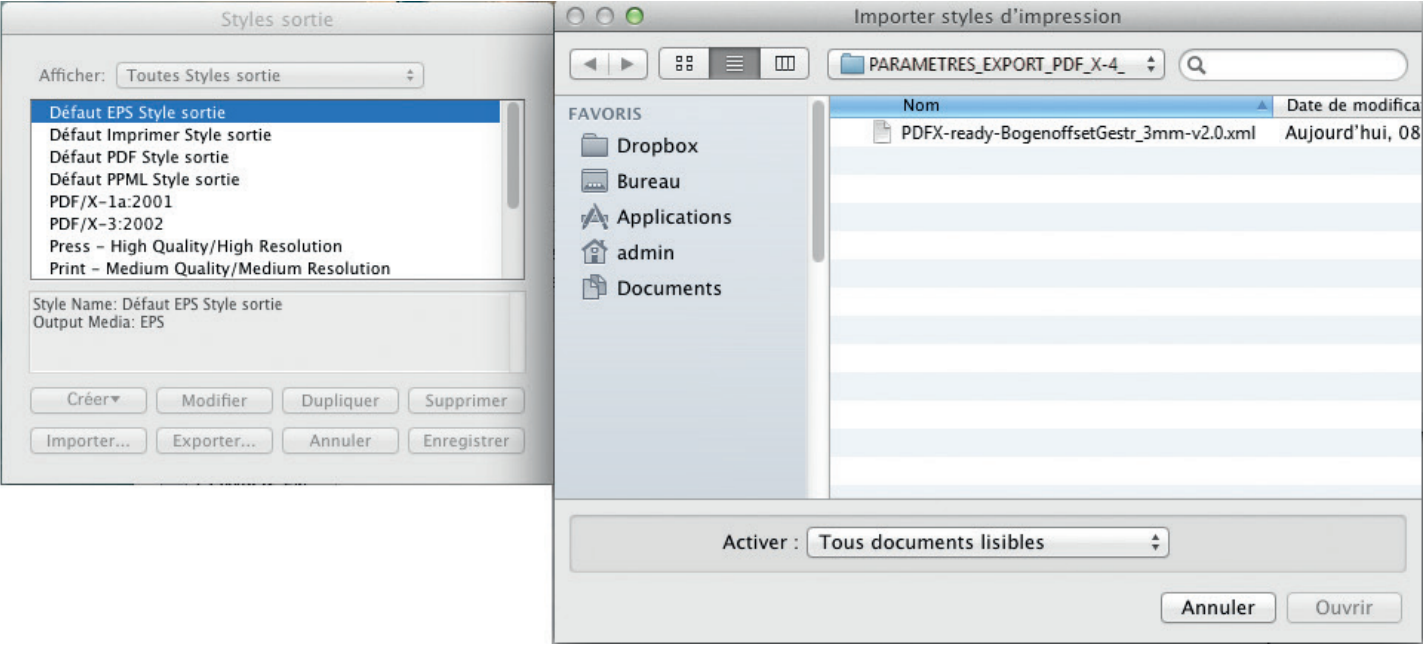